# 債権照会(開示)/簡易検索

概要

- ✔ 発生請求を行った電子記録債権や保有している電子記録債権等の債権照会(開示)ができます。
- 検索条件には、決済口座情報や請求者区分(立場)を指定します。
- ✓決済口座情報、請求者区分、支払期日のみ(簡易検索)で検索します。さらに詳細な条件を 指定する場合は、債権照会(開示)/詳細検索を参照してください。 P122『債権照会(開示)/詳細検索』

<mark>> ログイン後、トップ画面の</mark>債権情報照会タブをクリックしてください。

1. 開示メニュー画面

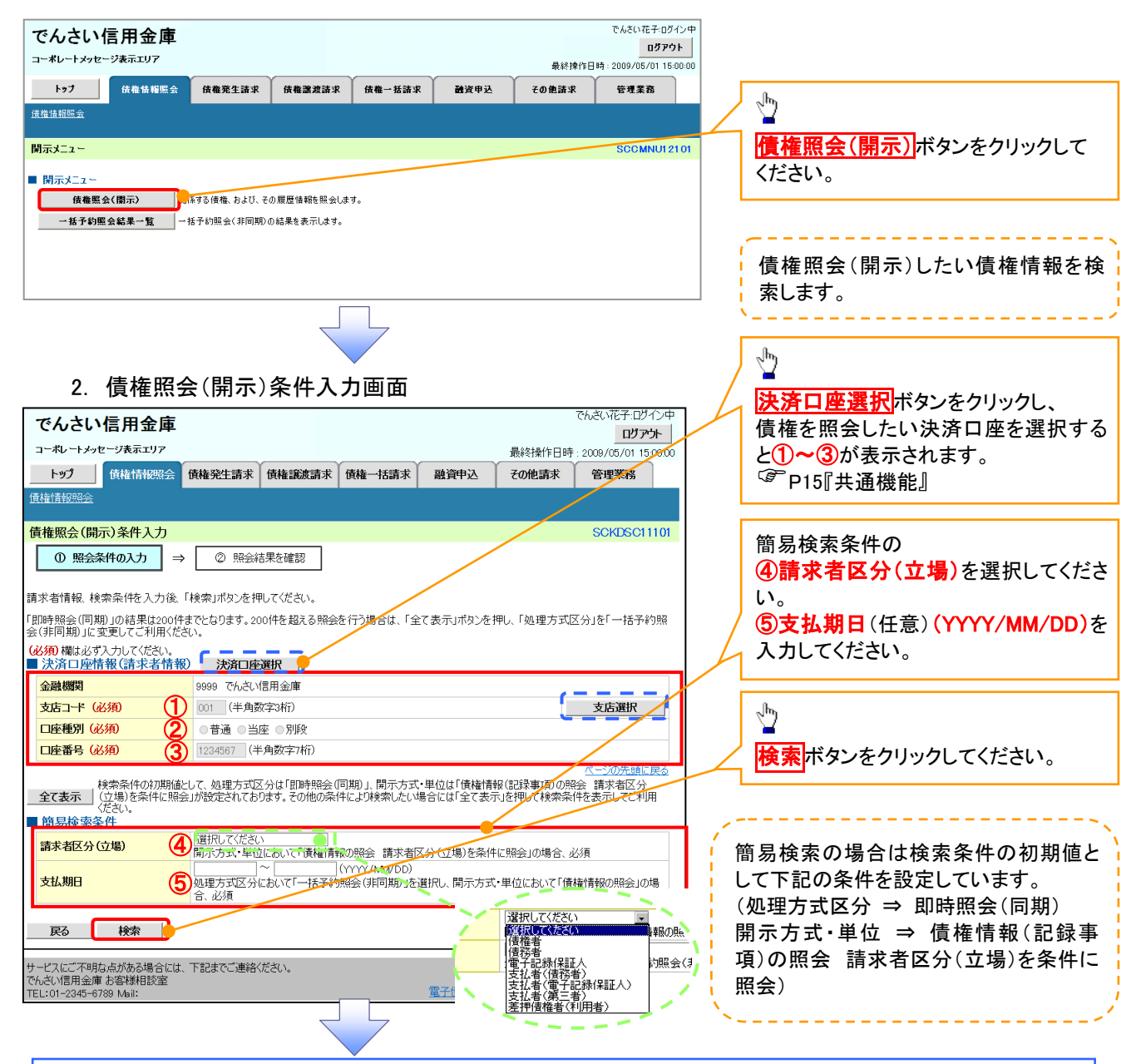

#### す ヒント

<mark>現在保有している債権を確認したい場合は、④**請求者区分の「債権者」**を選択し、照会を行うことで確認できます。</mark> 債務を確認したい場合は、④請求者区分の「債務者」を選択し、照会を行うことで確認できます。

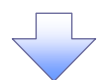

3. 即時照会結果一覧画面

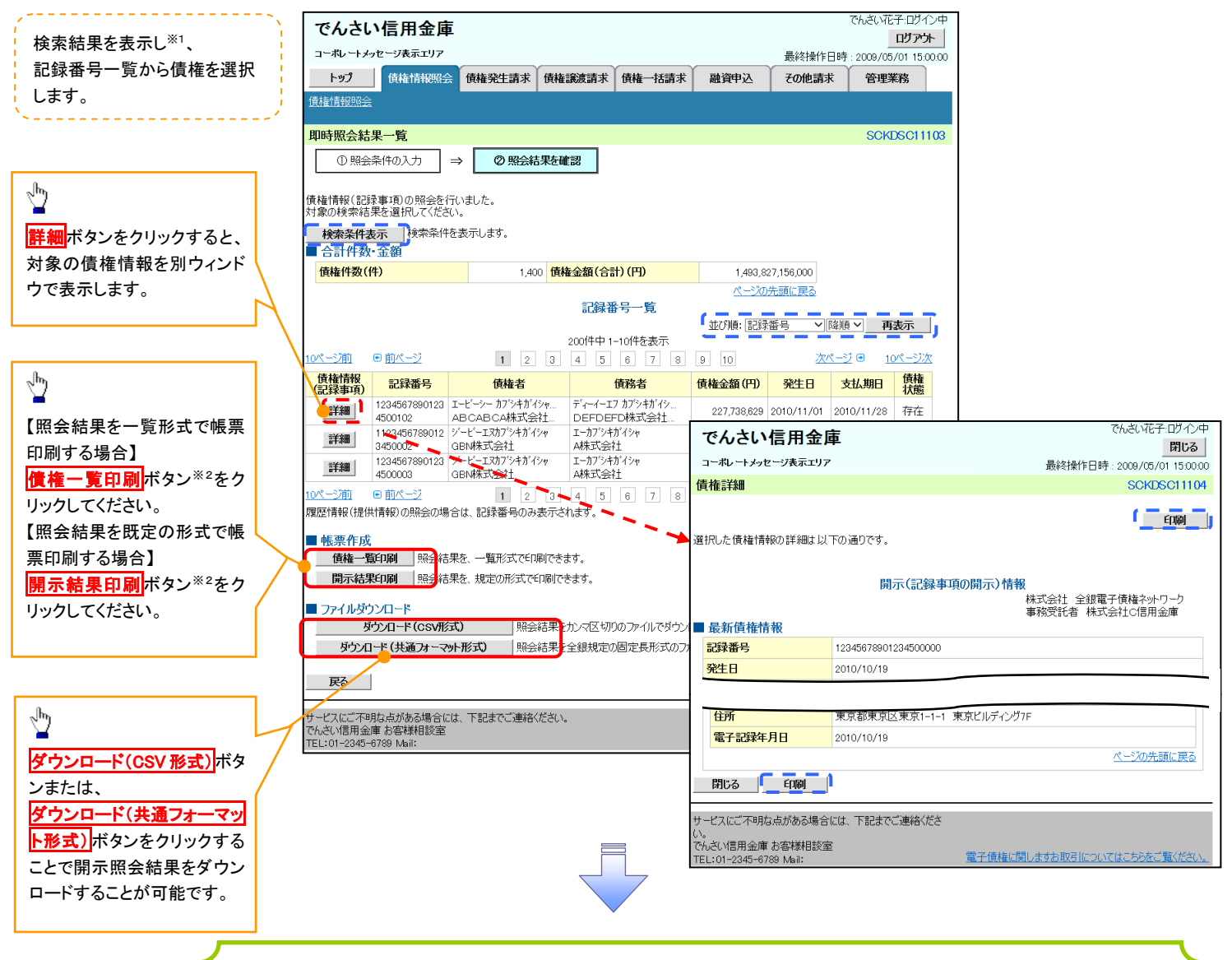

 債権照会(開示)/簡易検索の完了となります。対象債権の債権情報を確認してください。 検索結果が多く、さらに絞り込みたい場合は、<sup>GP</sup>P122『債権照会(開示)/詳細検索』

開示結果の還元方法

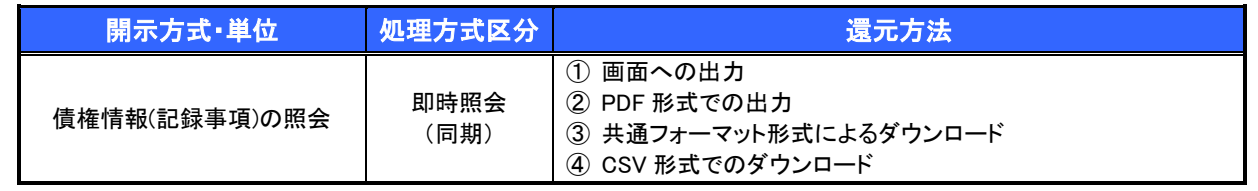

#### ご注意事項

※1: 即時照会(同期)における開示可能上限件数は200件までとなります。開示可能上限件数を超過した 場合は、検索条件を変更して再検索を行っていただくか、一括予約照会を行ってください。 ※2: 検索結果が 0 件の場合、<mark>債権一覧印刷</mark>および<mark>開示結果印刷</mark>ボタンは表示されません。

# 承認/差戻しの手順

概要

 担当者の仮登録に対して、担当者から引き渡された帳票をもとに承認者が、承認または差戻しを 行います。

承認を行うことで、取引の請求が完了します。

承認者はでんさいネットで業務チェックエラーが発生した場合、差戻しを行う必要があります。

事前準備

✔ 承認を行う際、承認パスワードが必要となります。

<mark>>ログイン後、トップ画面の<mark>承認待ち一覧</mark>ボタンをクリックしてください。</mark>

(例として債権発生請求(債務者請求方式)の仮登録を承認する流れをご説明します。)

1. トップ画面

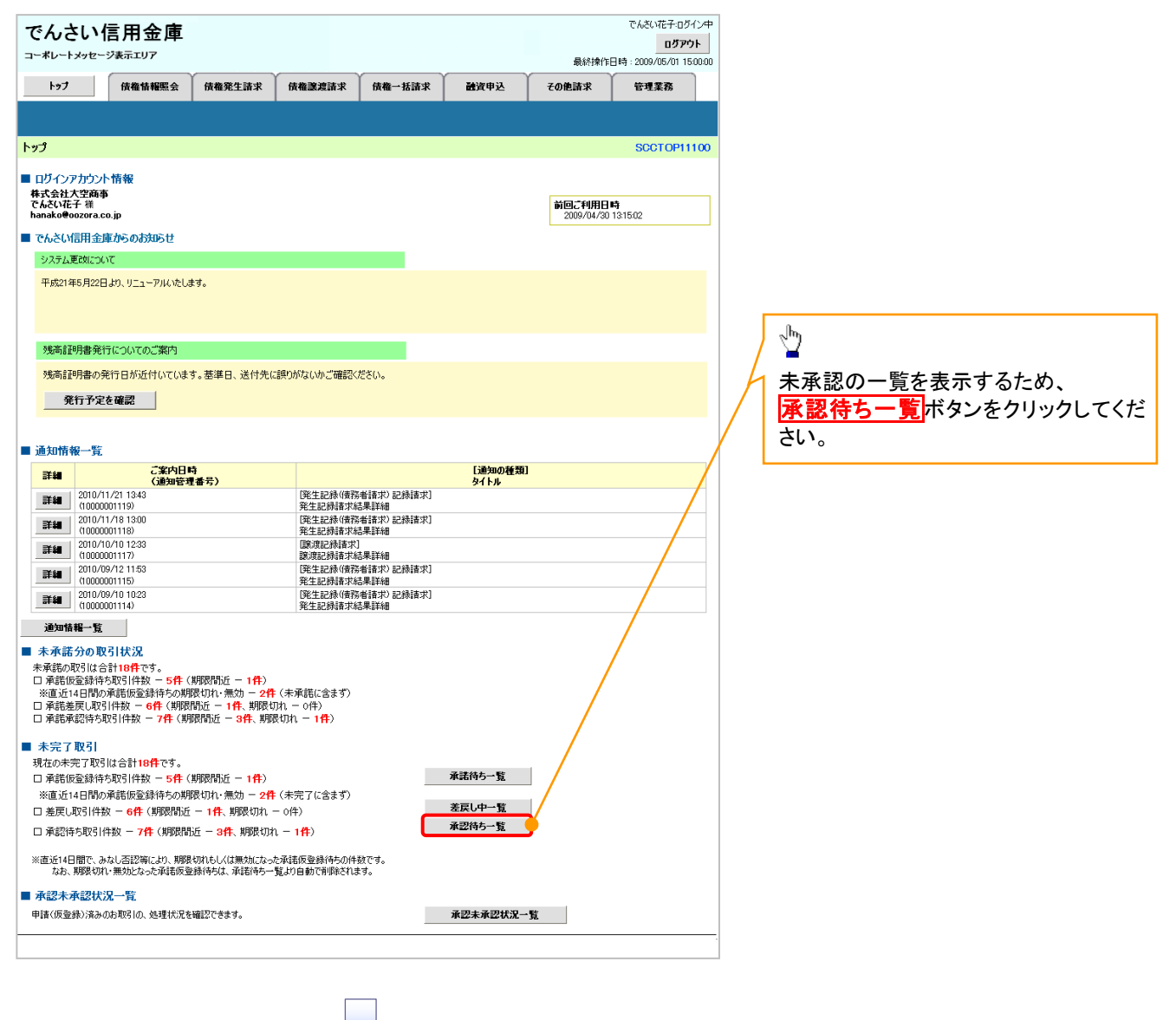

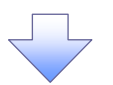

2. 承認待ち一覧画面

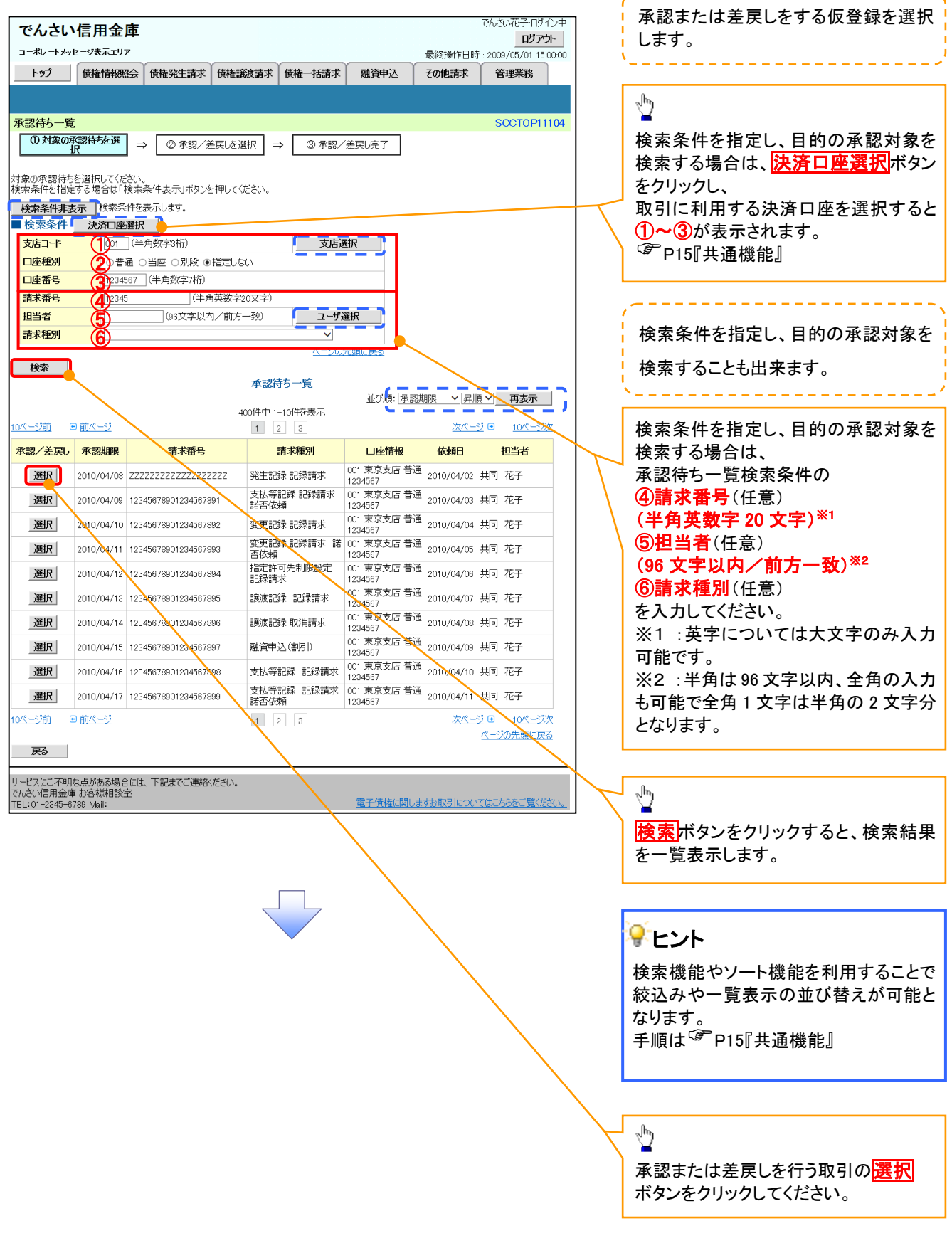

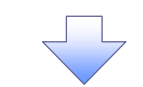

#### 3. 発生記録(債務者)請求承認待ち画面

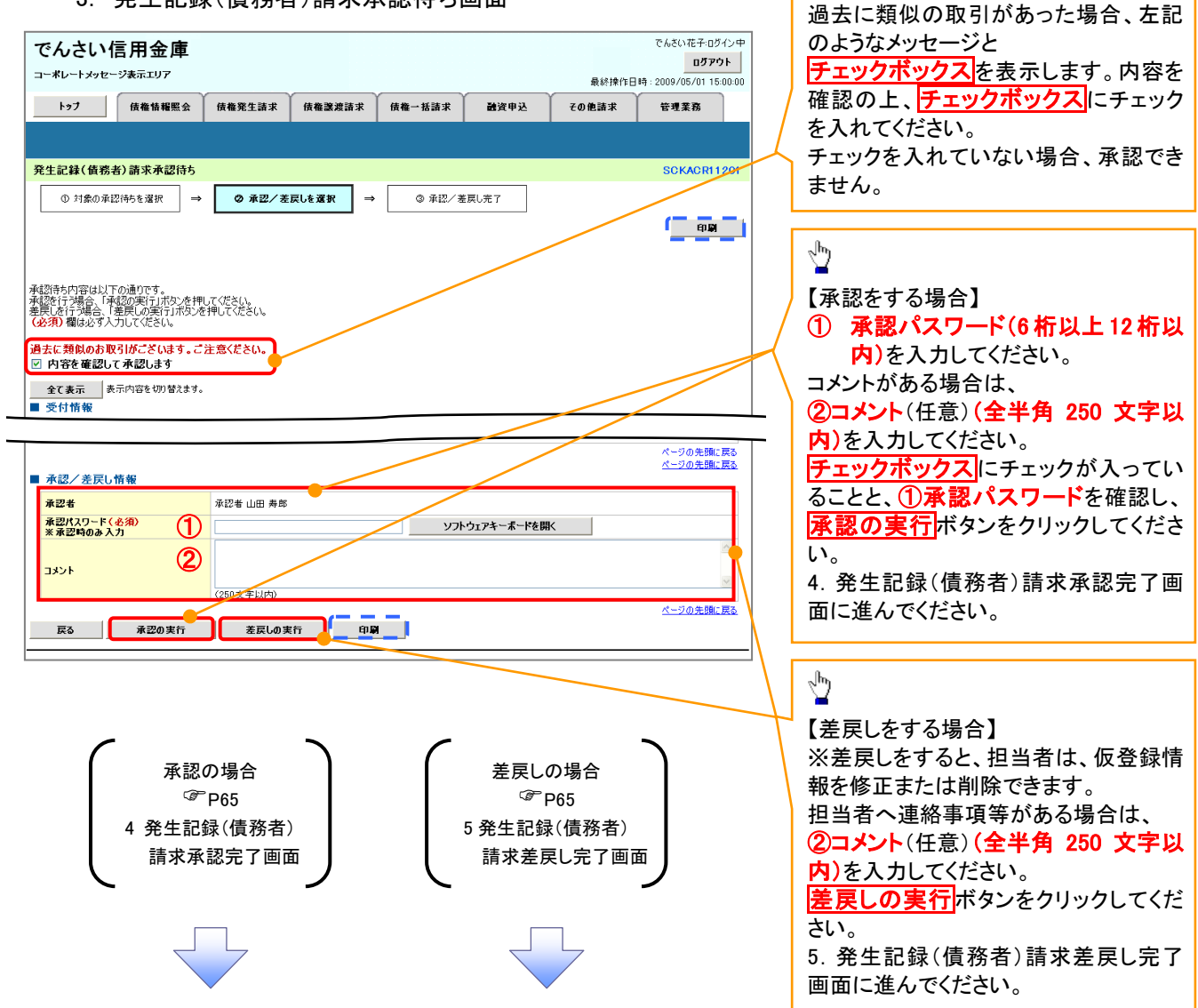

【承認をする場合】

 $\sqrt[3]{2}$ 

### 【承認をする場合】

4. 発生記録(債務者)請求承認完了画面

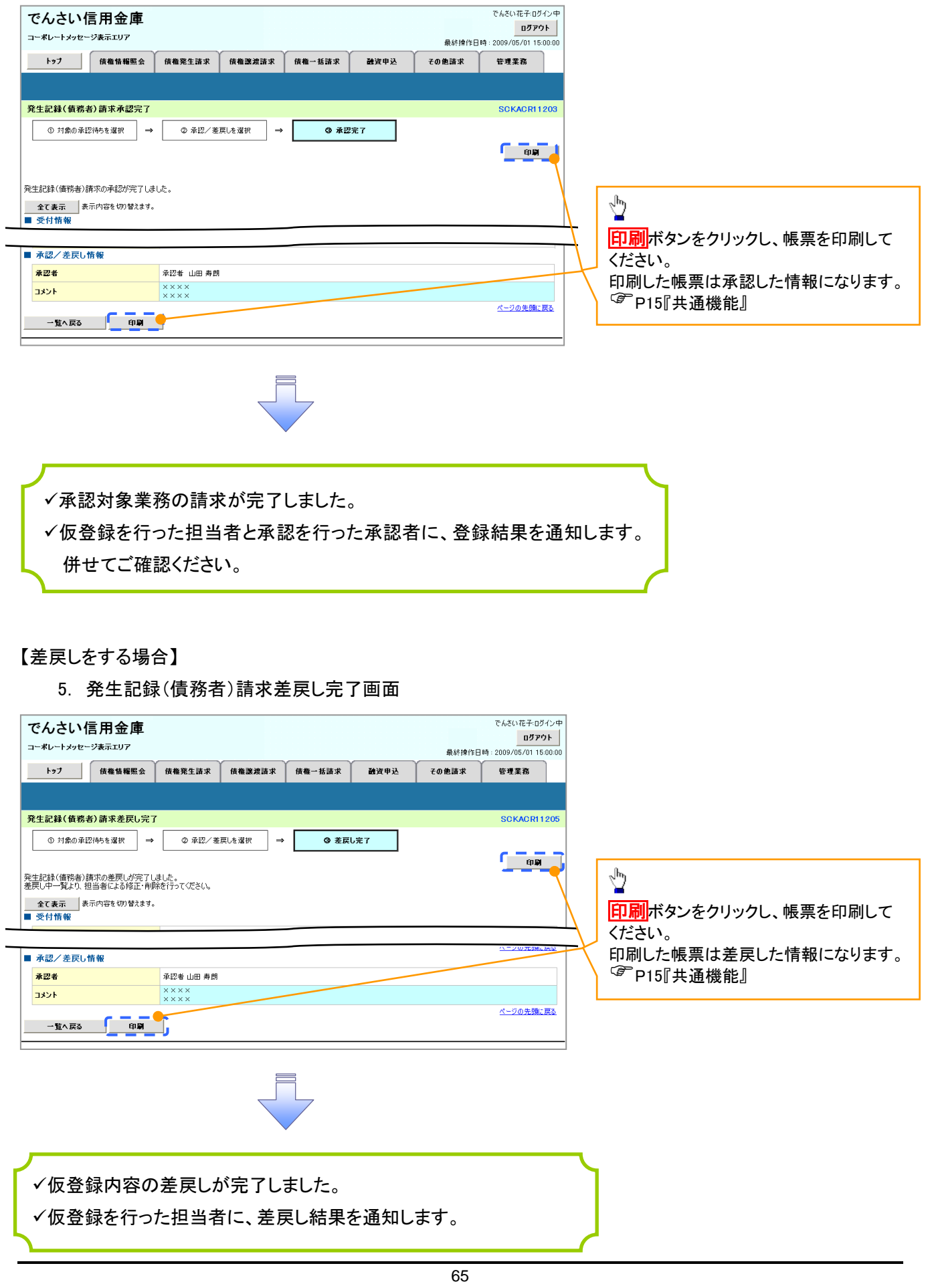

## 【承認状況を確認する場合】

6. トップ画面

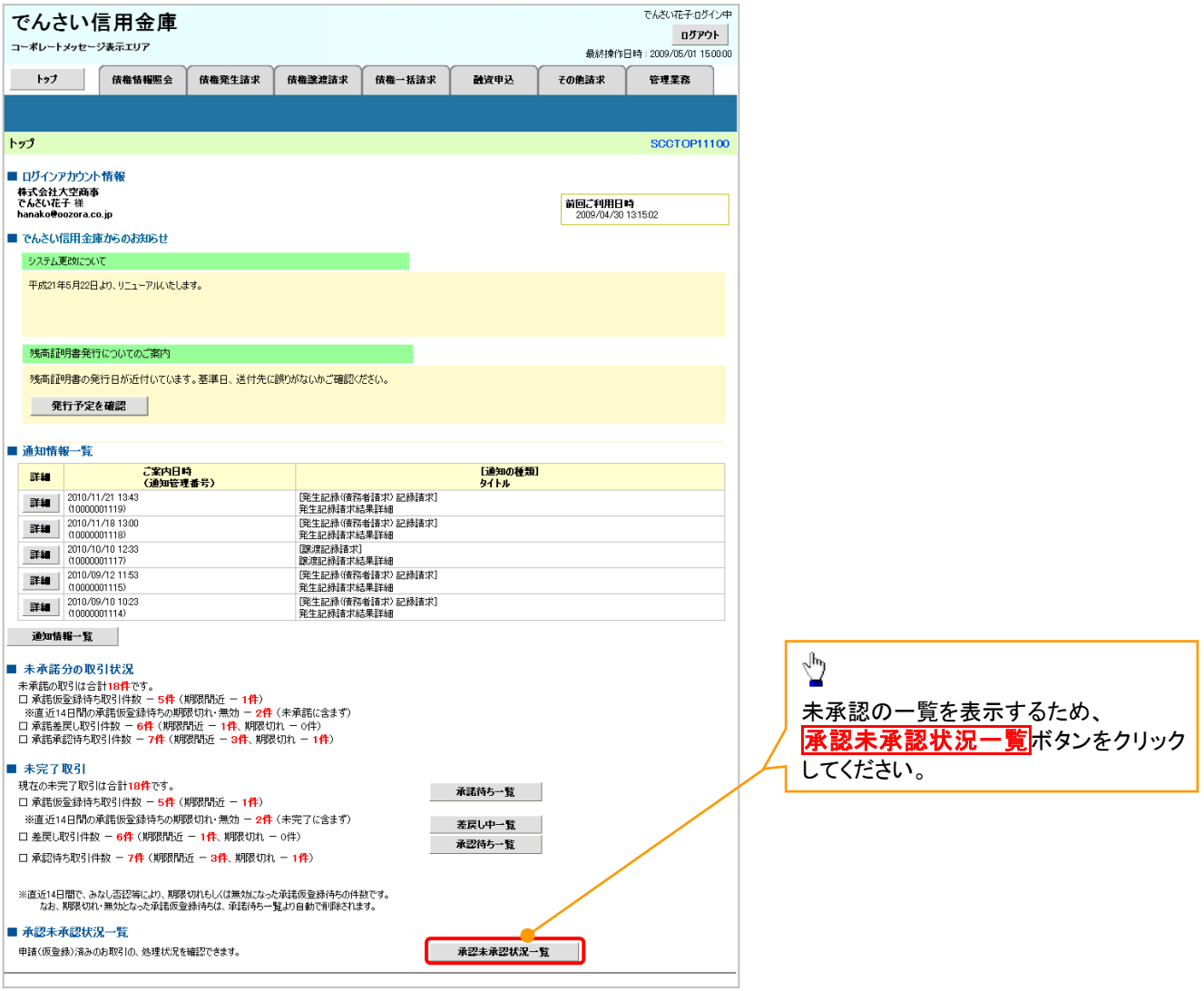

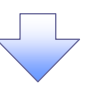

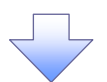

#### 7. 承認未承認状況一覧画面

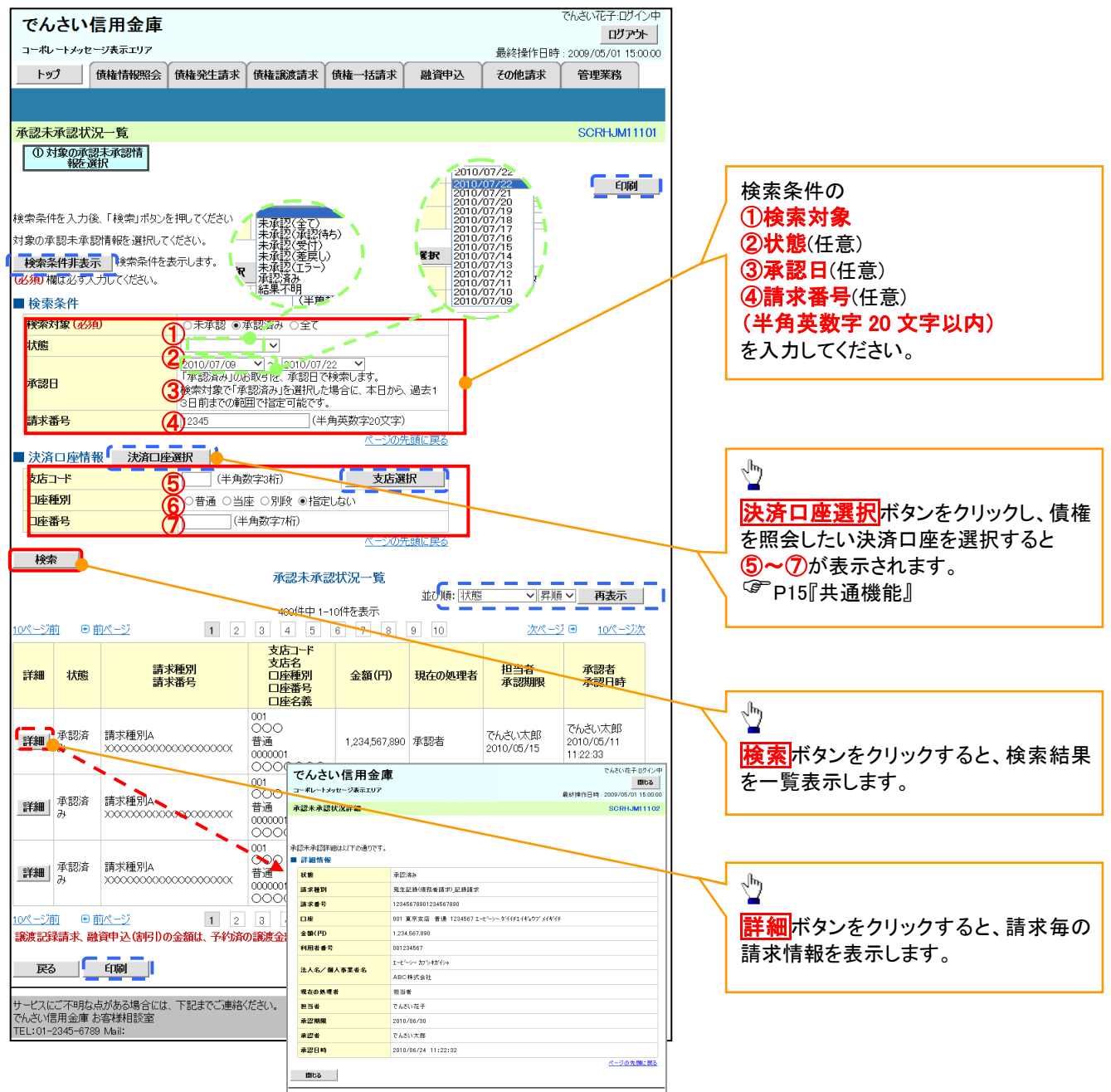

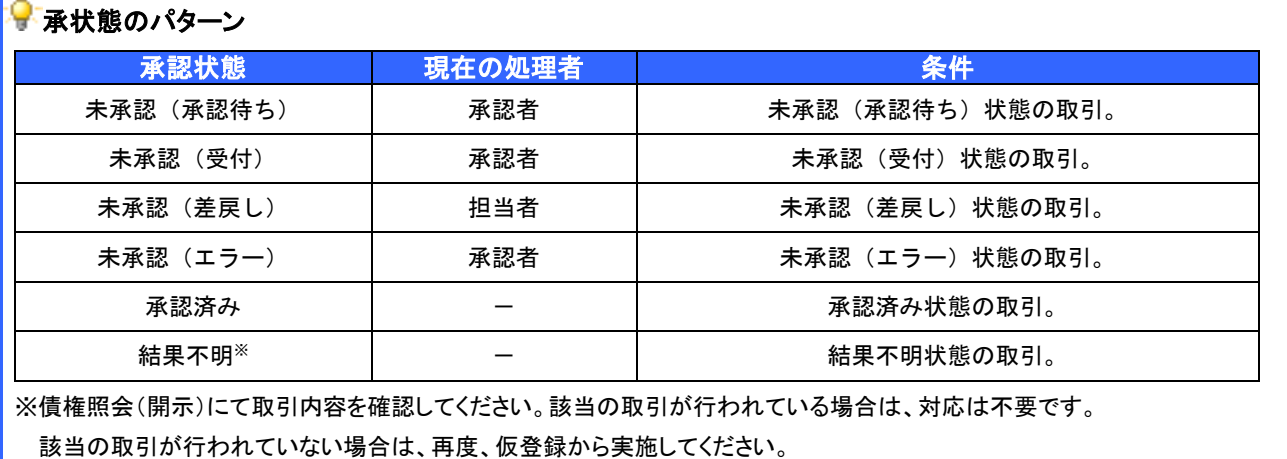

# 差戻し後の仮登録の修正/削除の手順

概要

- 承認者が差し戻しを行った場合の担当者の手順を示します。
- 担当者は承認者から引き渡された帳票をもとに内容を修正して再度仮登録、または削除を 行います。
- 当該操作が必要なのは、担当者の仮登録に対して、承認者が差戻しをした場合です。
- 仮登録の修正/削除は、最初の仮登録を行った担当者と異なる場合でも可能です。

<mark>>ログイン後、トップ画面の<mark>差戻し中一覧</mark>ボタンをクリックしてください。</mark>

(例として債権発生請求(債務者請求方式)の仮登録の修正と削除の流れを以下に示します。)

1. トップ画面

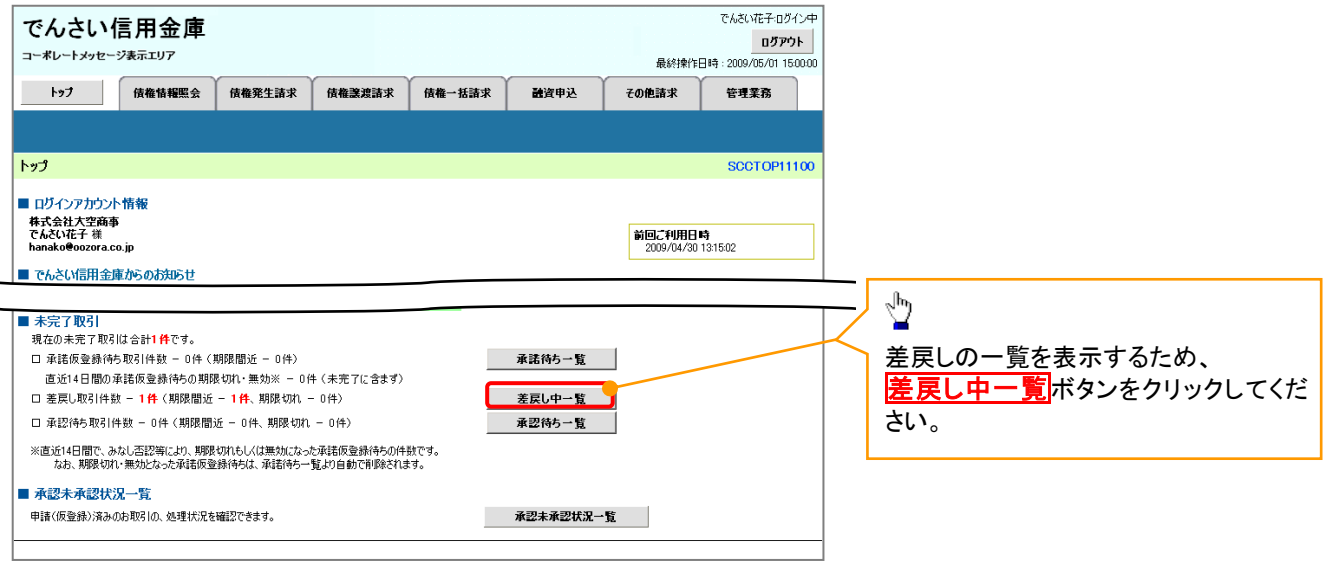

リー

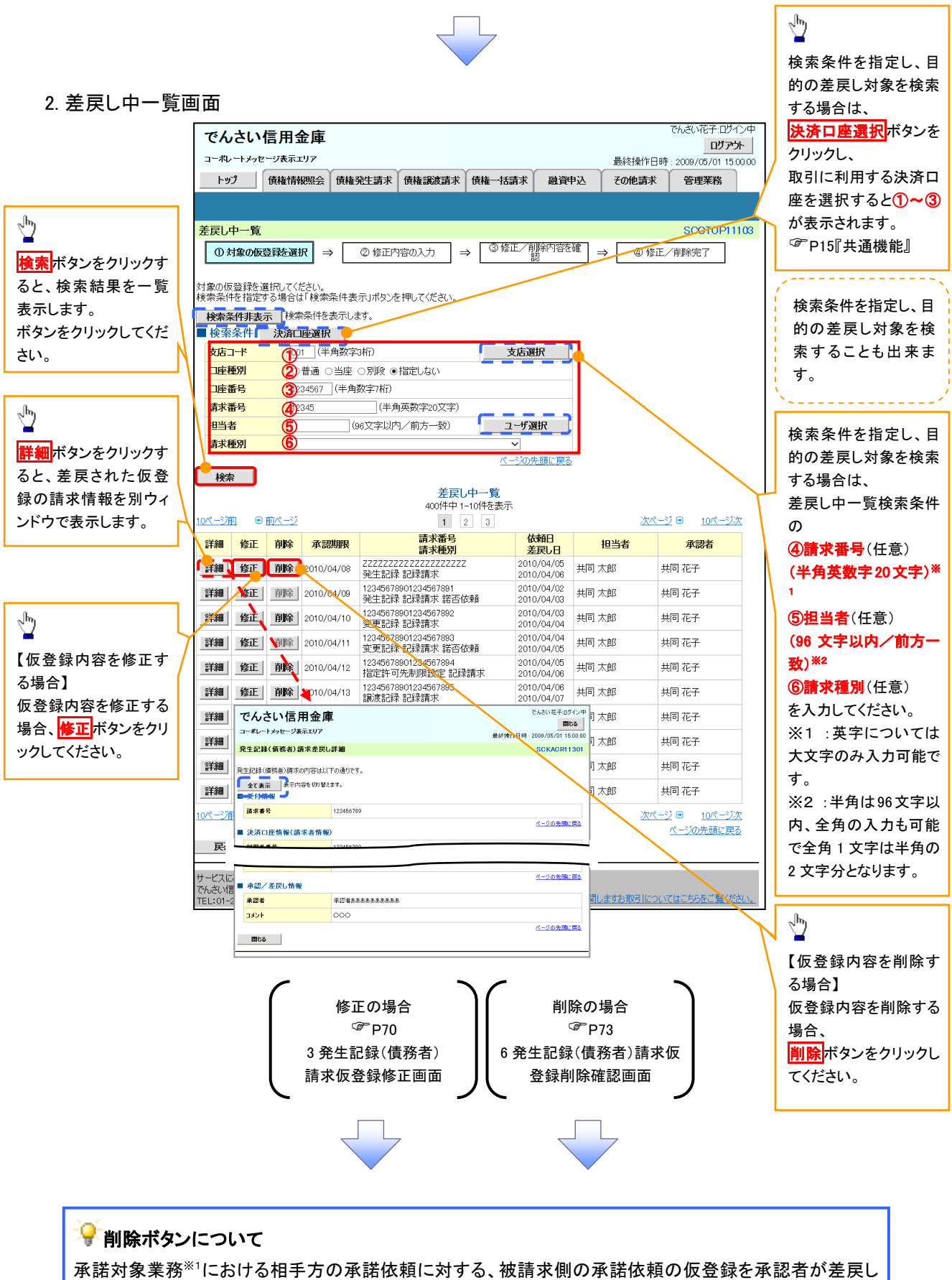

た場合、差戻された請求の削除ボタンは非活性となり、削除をすることができなくなります。 ※1:債権発生請求(債権者請求)・変更記録・保証記録・支払等記録(支払を行ったことによる記録請求) が、承諾対象業務に該当します。

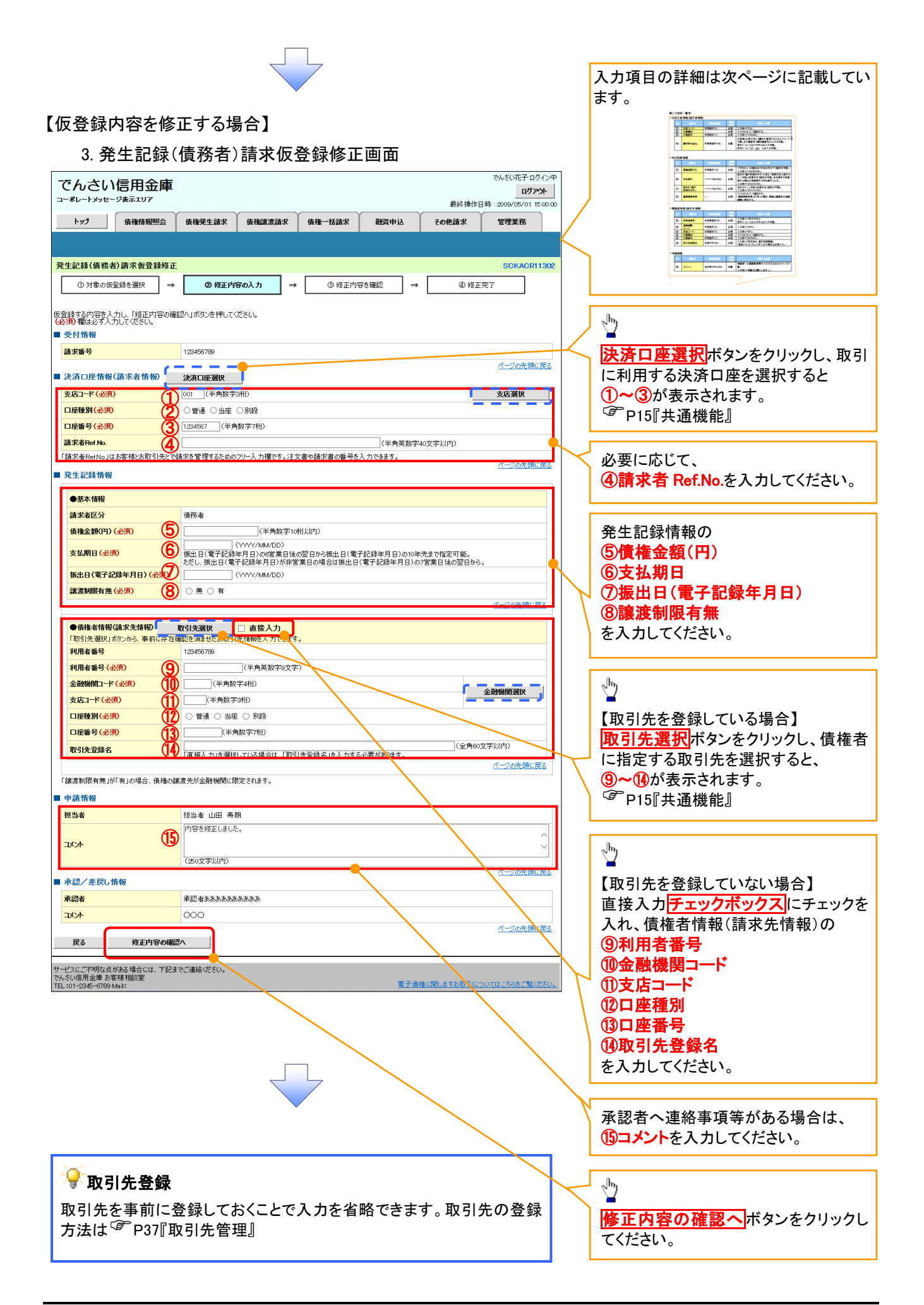

## ●入力項目一覧表

## 決済口座情報(請求者情報)

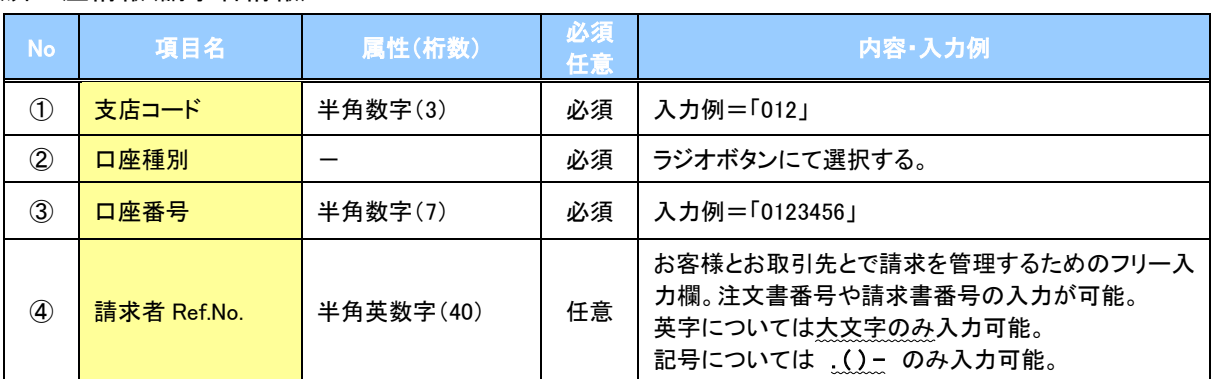

#### ◆発生記録情報

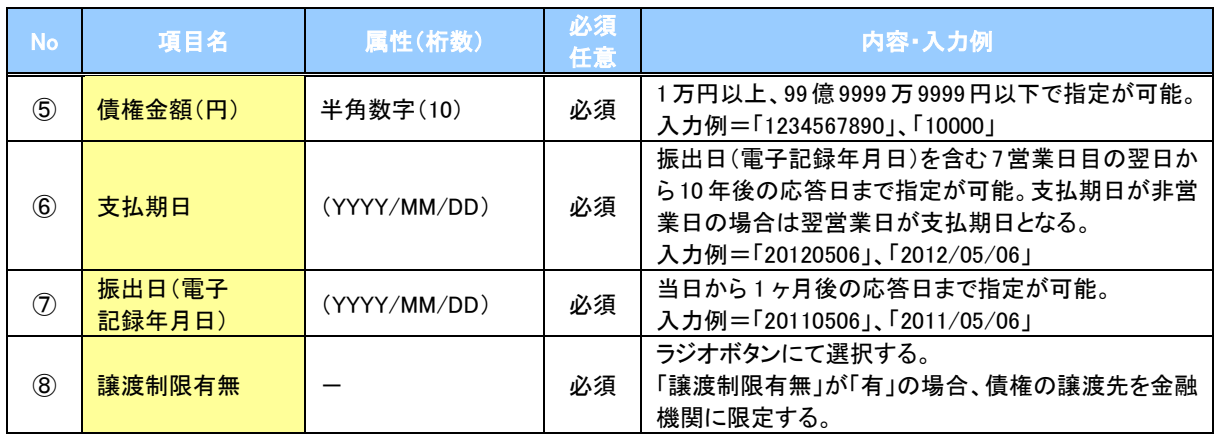

#### 債権者情報(請求先情報)

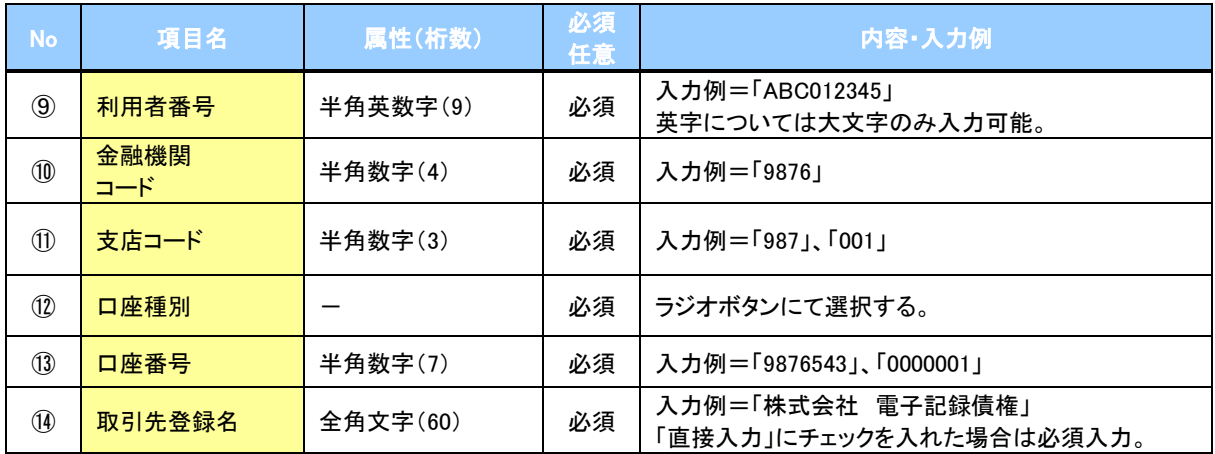

## ◆申請情報

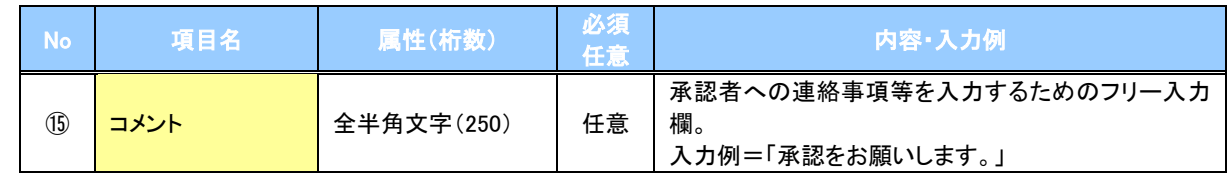

 $\overline{ }$ 

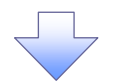

#### 4. 発生記録(債務者)請求仮登録修正確認画面

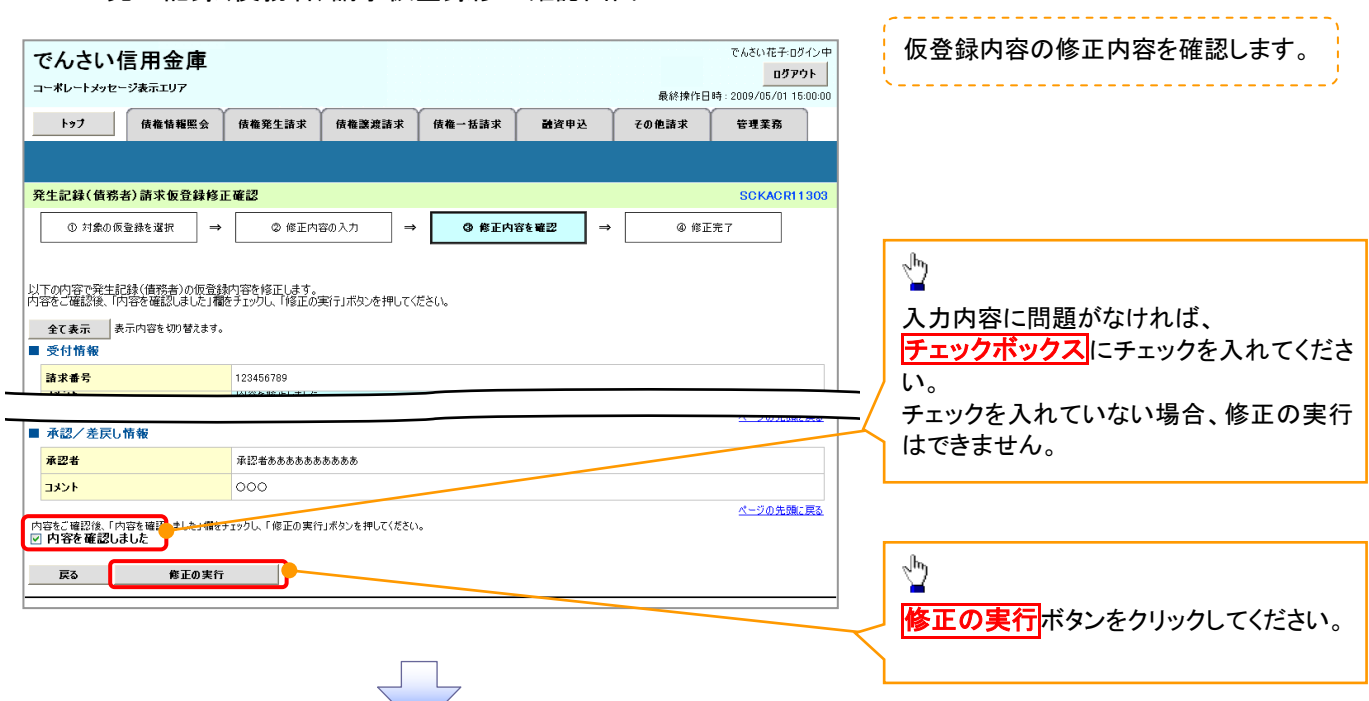

#### 5. 発生記録(債務者)請求仮登録修正完了画面

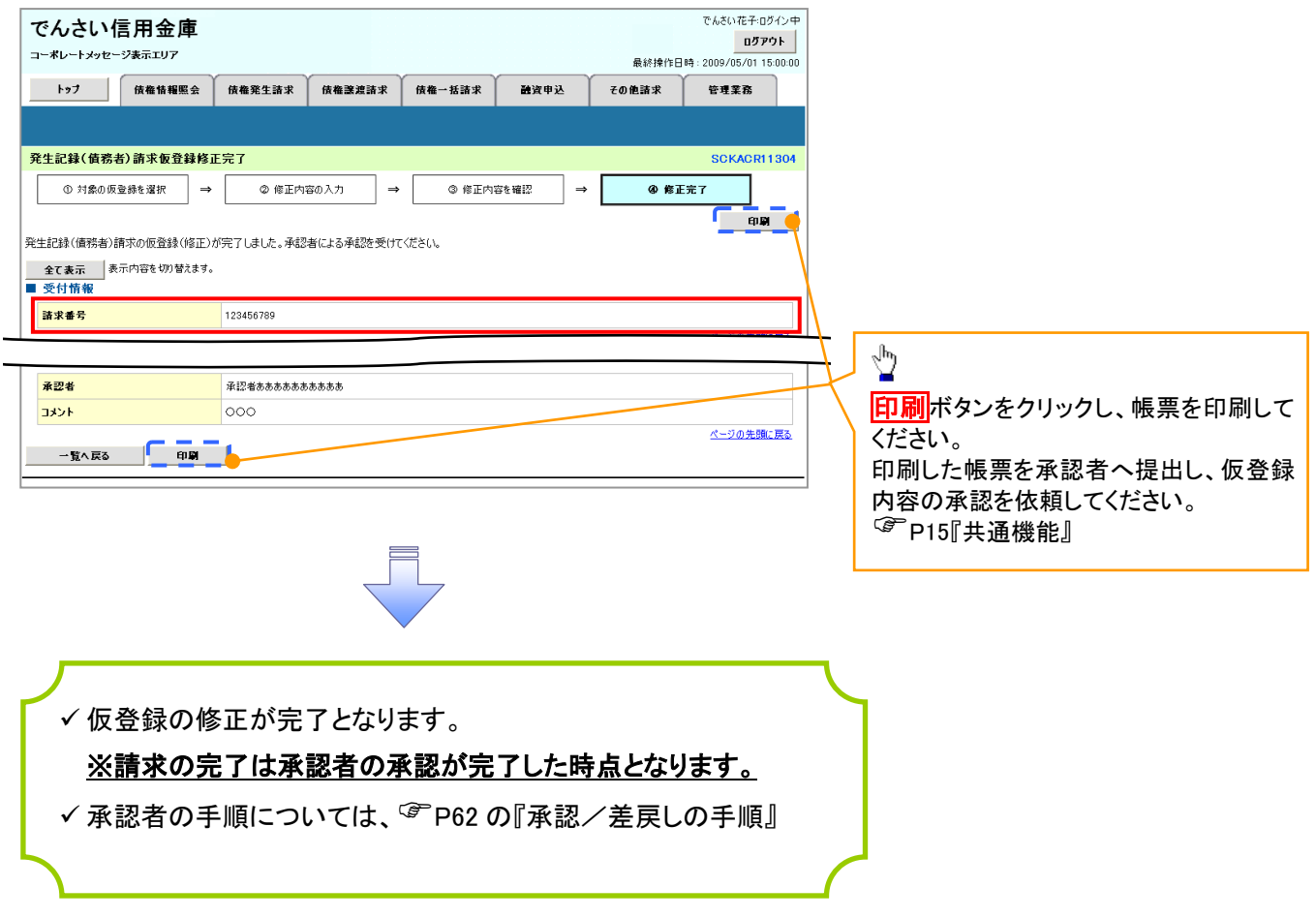

### 【仮登録内容を削除する場合】

6. 発生記録(債務者)請求仮登録削除確認画面

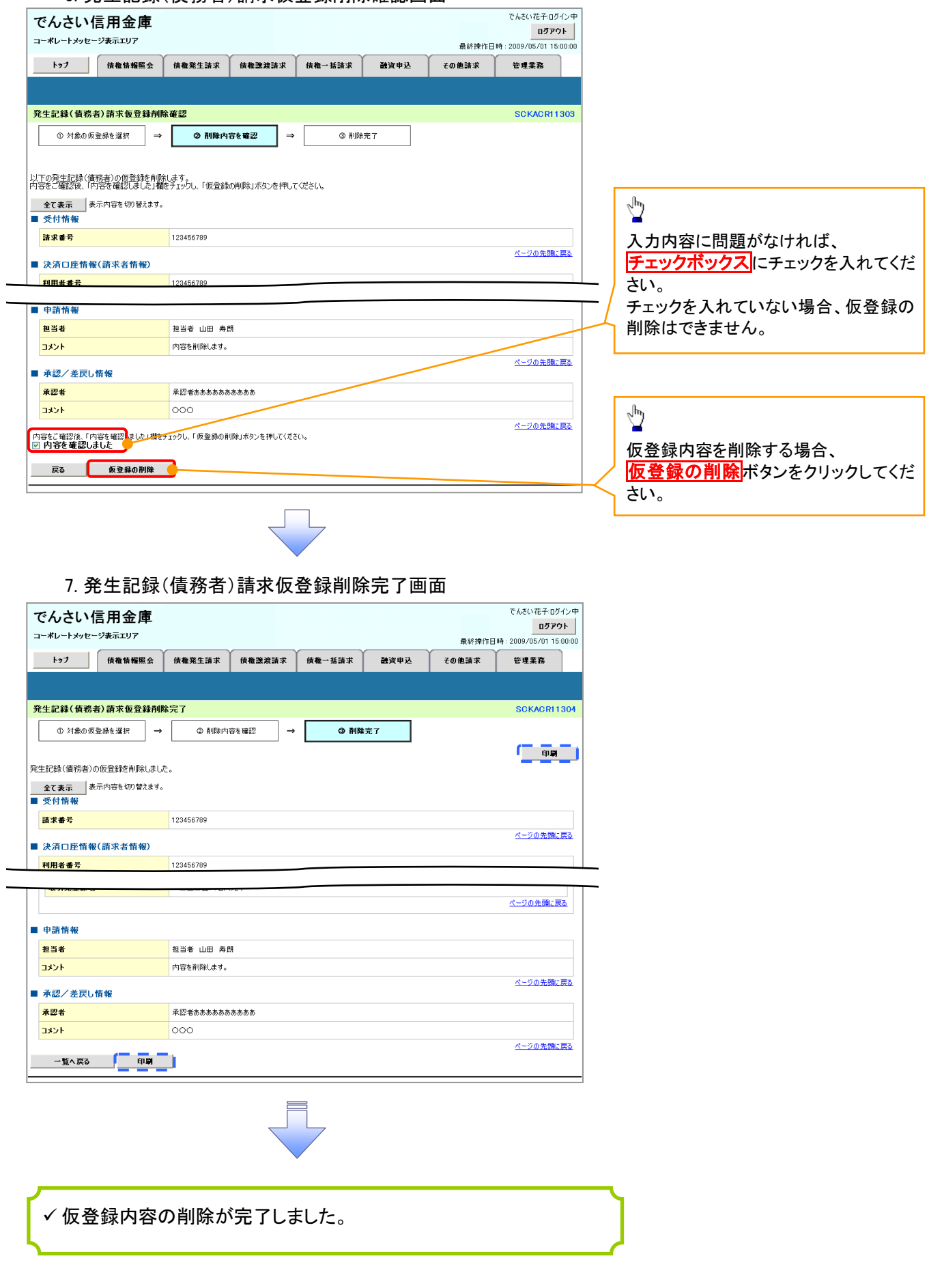

# 債権受領時の手順

概要

- 受領した債権内容の確認方法は通知情報一覧から債権内容を確認します。
- ✓ 受領した債権に対して、異議がある場合は、記録予定日から 5 営業日後(記録予定日当日含む) までの間に取消請求をすることが可能です。

債権受領時の確認手順

<mark>> ログイン後、トップ画面の</mark>通知情報一覧<mark>ボタンをクリックしてください。</mark>

1. トップ画面

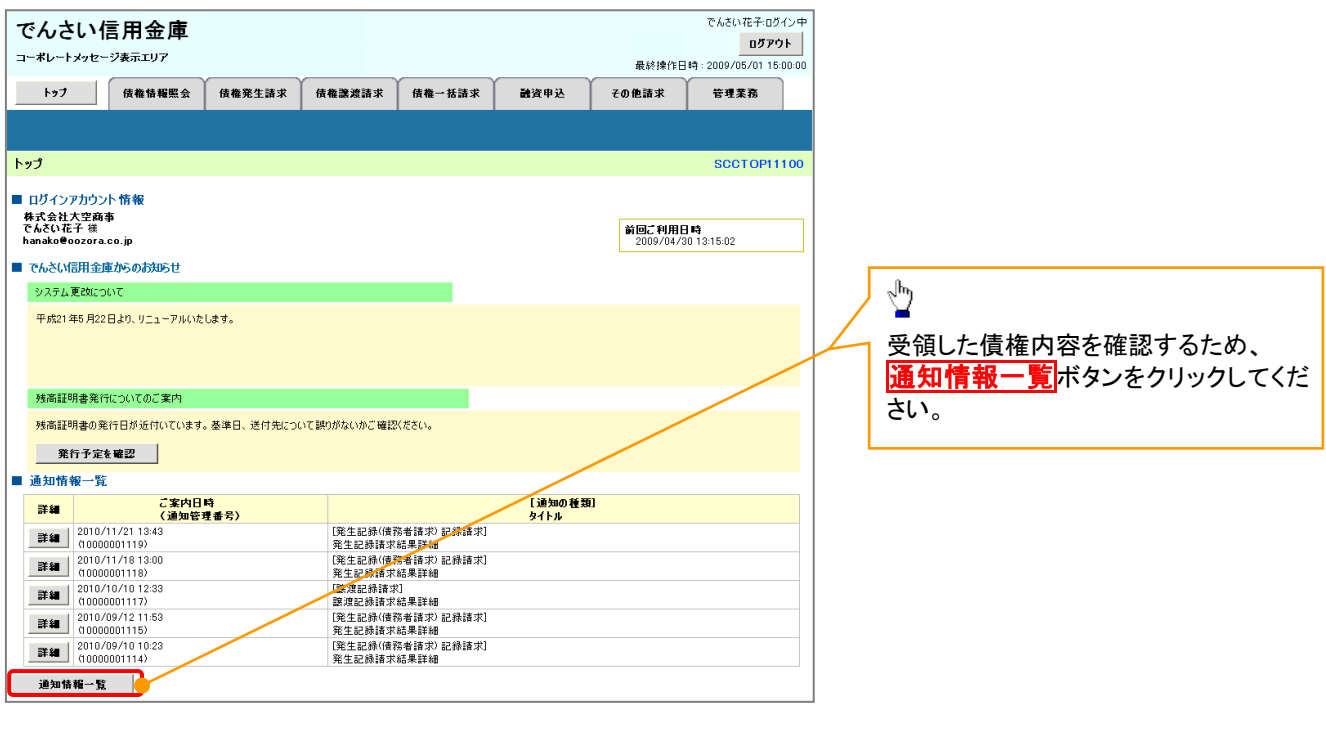

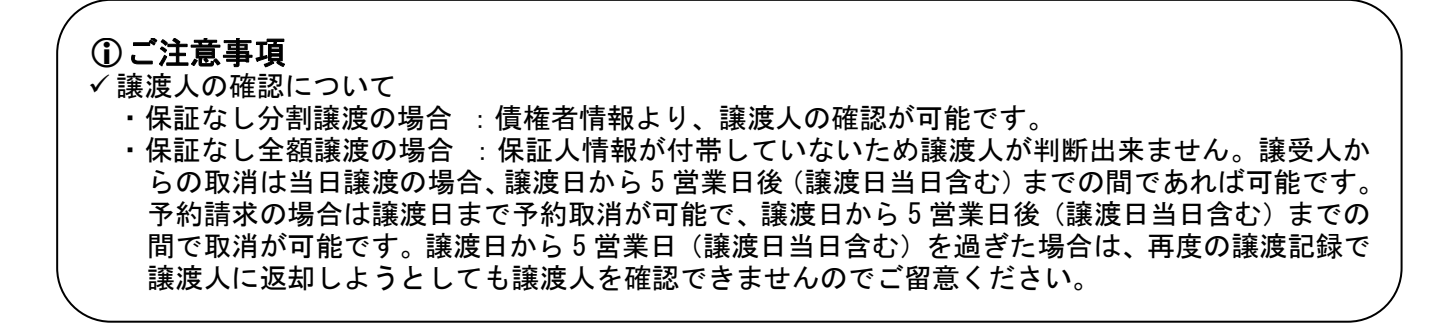

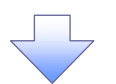

#### 2. 通知情報一覧画面

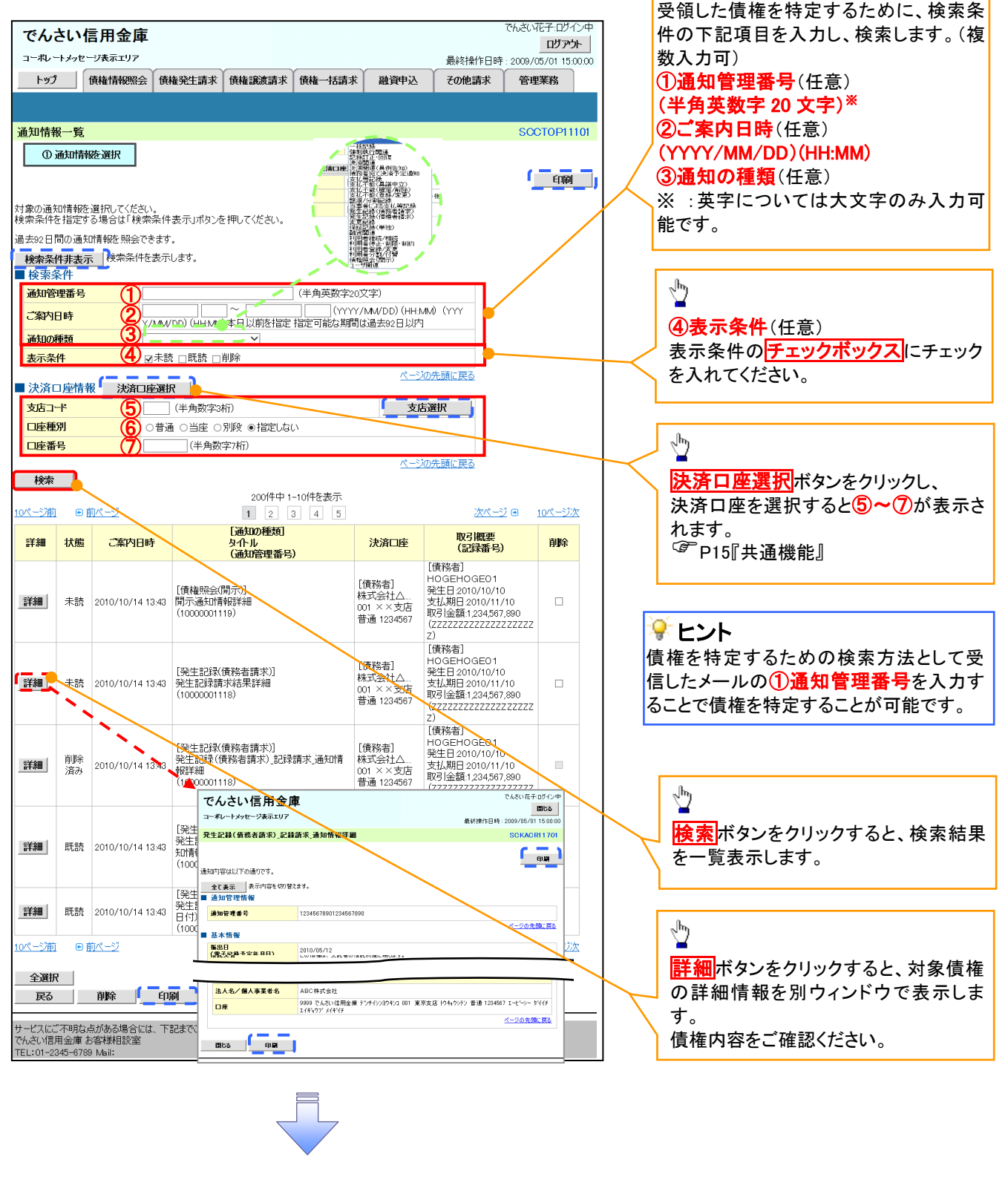

 受領した債権内容に異議が無い場合は完了となります。 受領した債権内容に異議がある場合は記録予定日から 5 営業日後(記録予定日当日含む) までの間に発生記録取消請求を実施してください。 <sup>©</sup> P76『取消(予約)の手順』

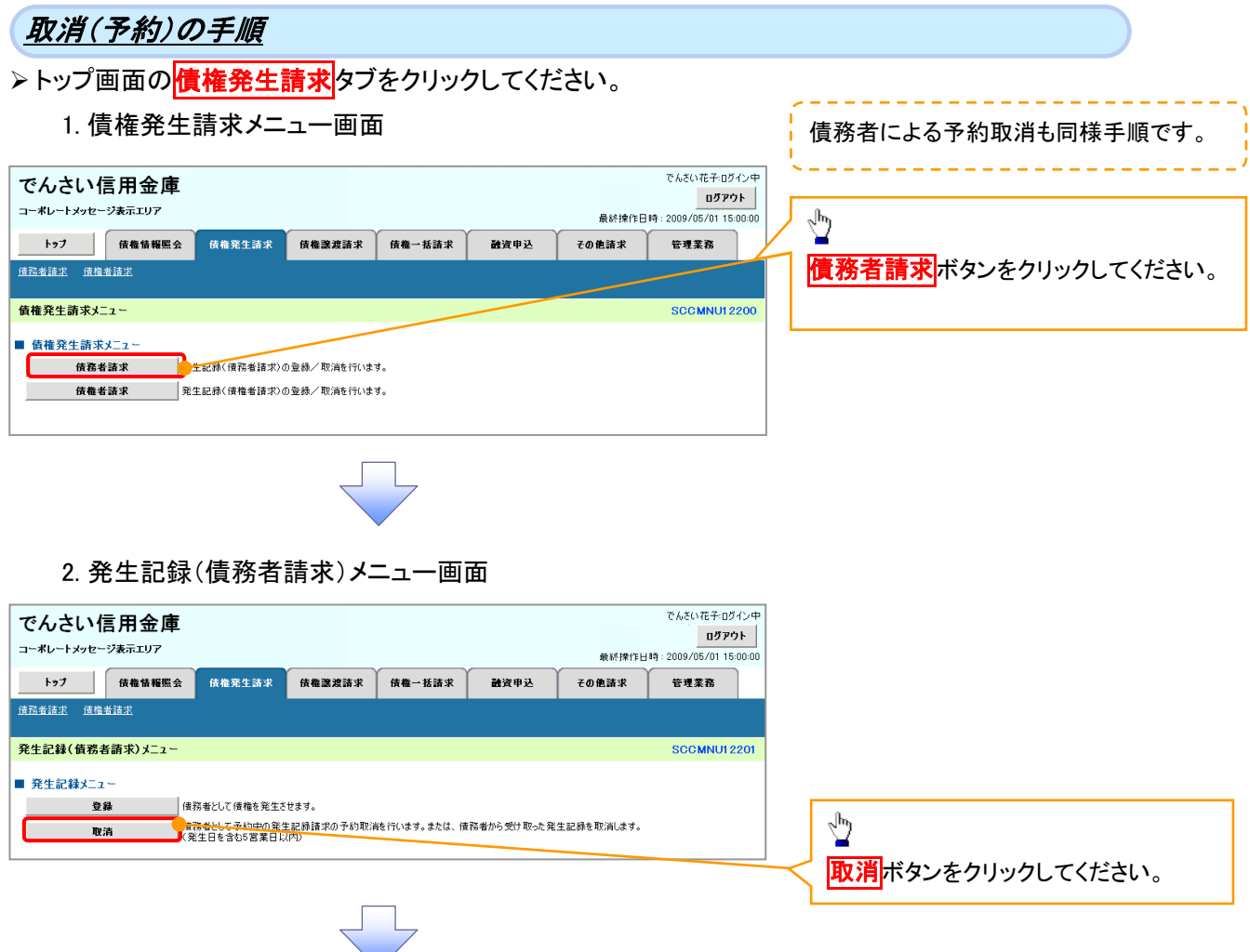

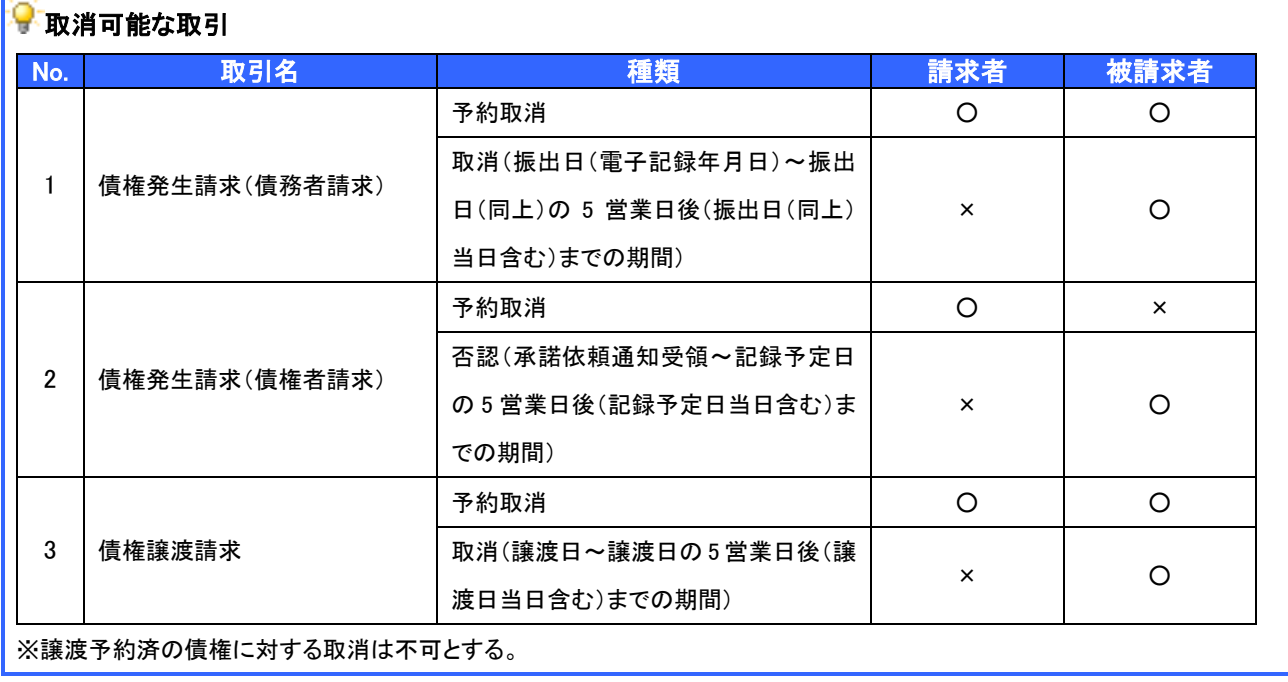

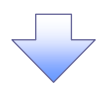

#### 3. 発生記録(債務者)取消請求対象債権検索画面

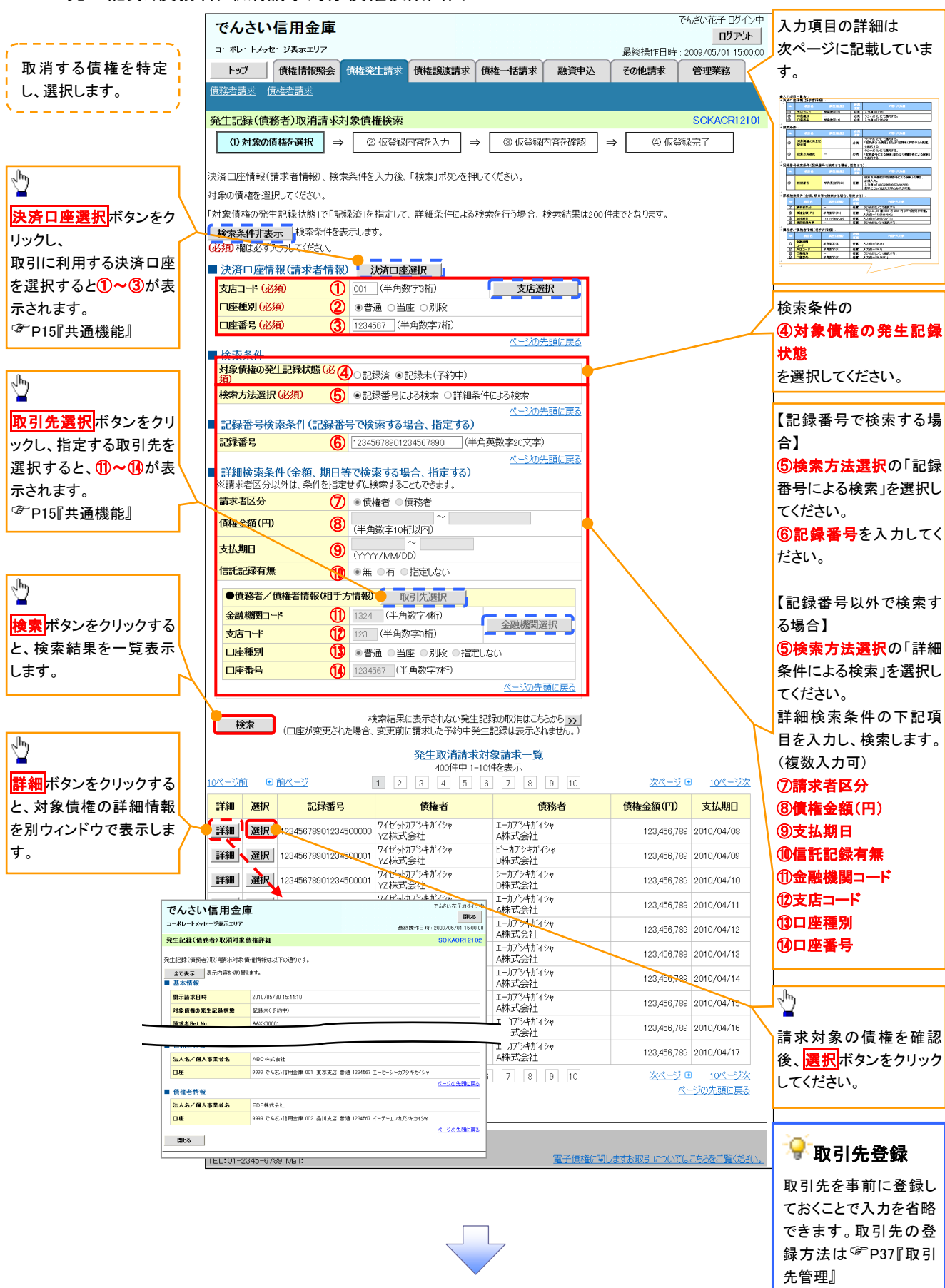

## ●入力項目一覧表

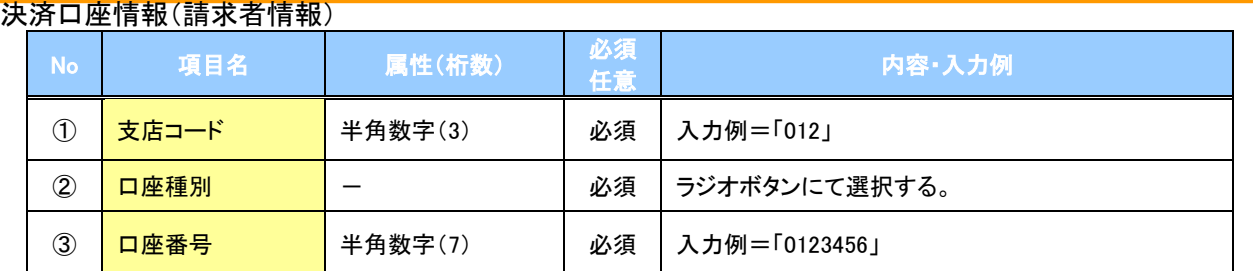

#### ◆検索条件

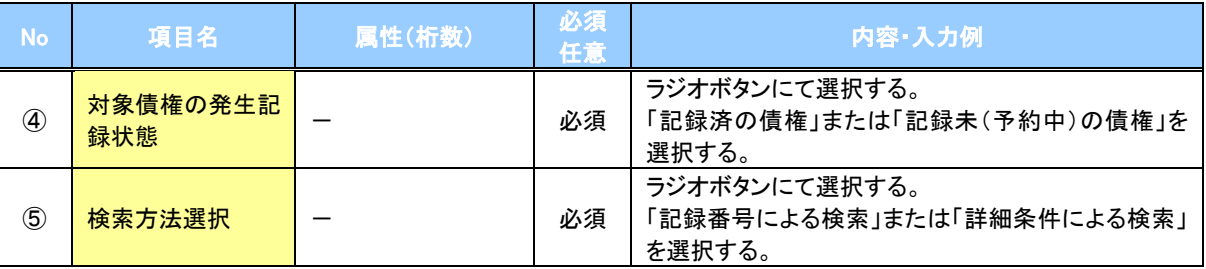

## 記録番号検索条件(記録番号で検索する場合、指定する)

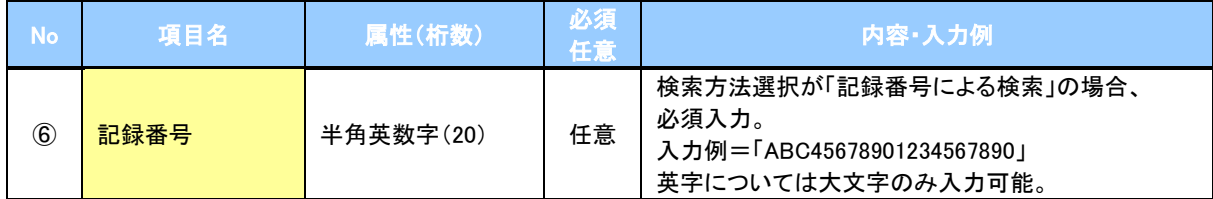

### ◆詳細検索条件(金額、期日等で検索する場合、指定する)

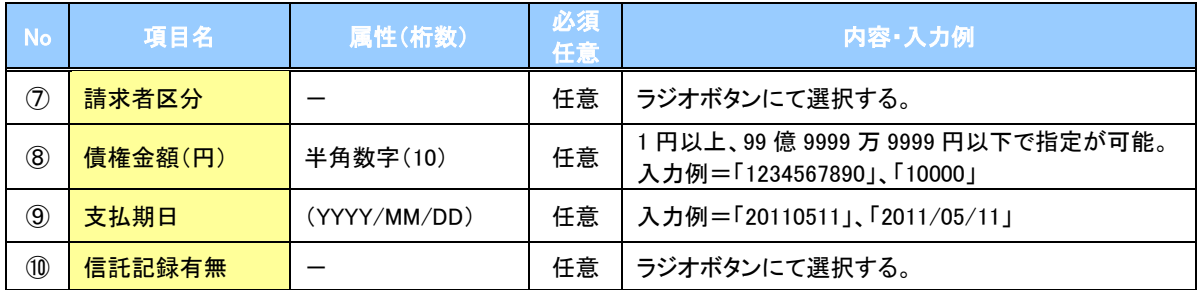

### ◆債務者/債権者情報(相手方情報)

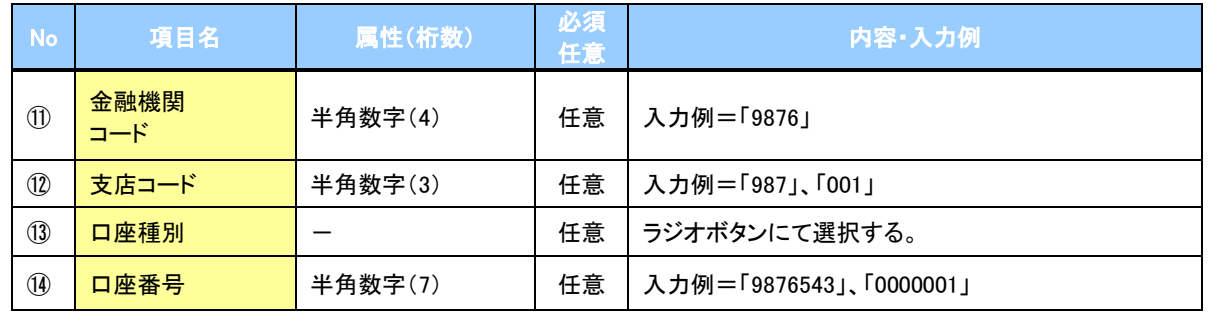

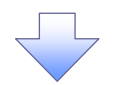

#### 4. 発生記録(債務者)取消請求仮登録画面

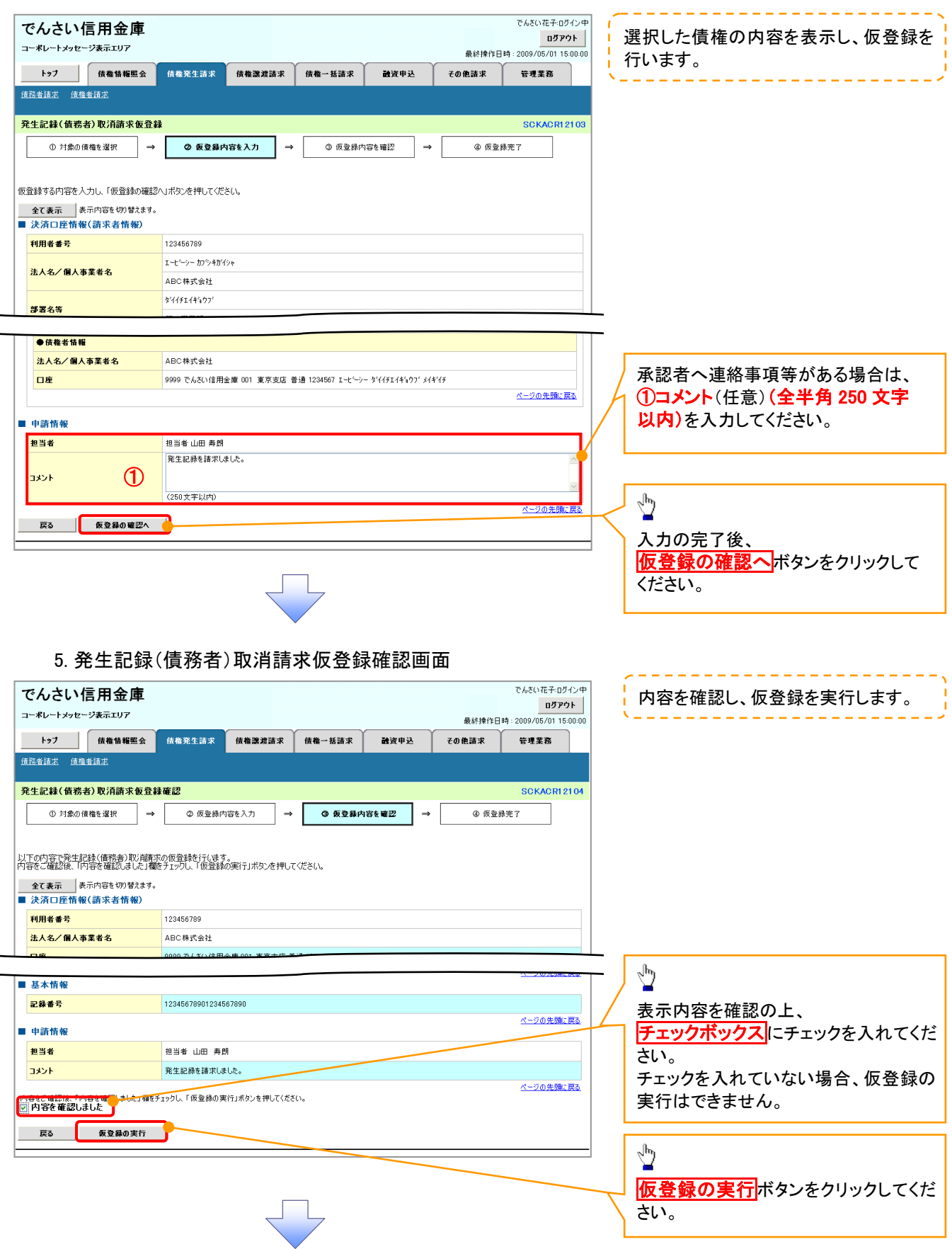

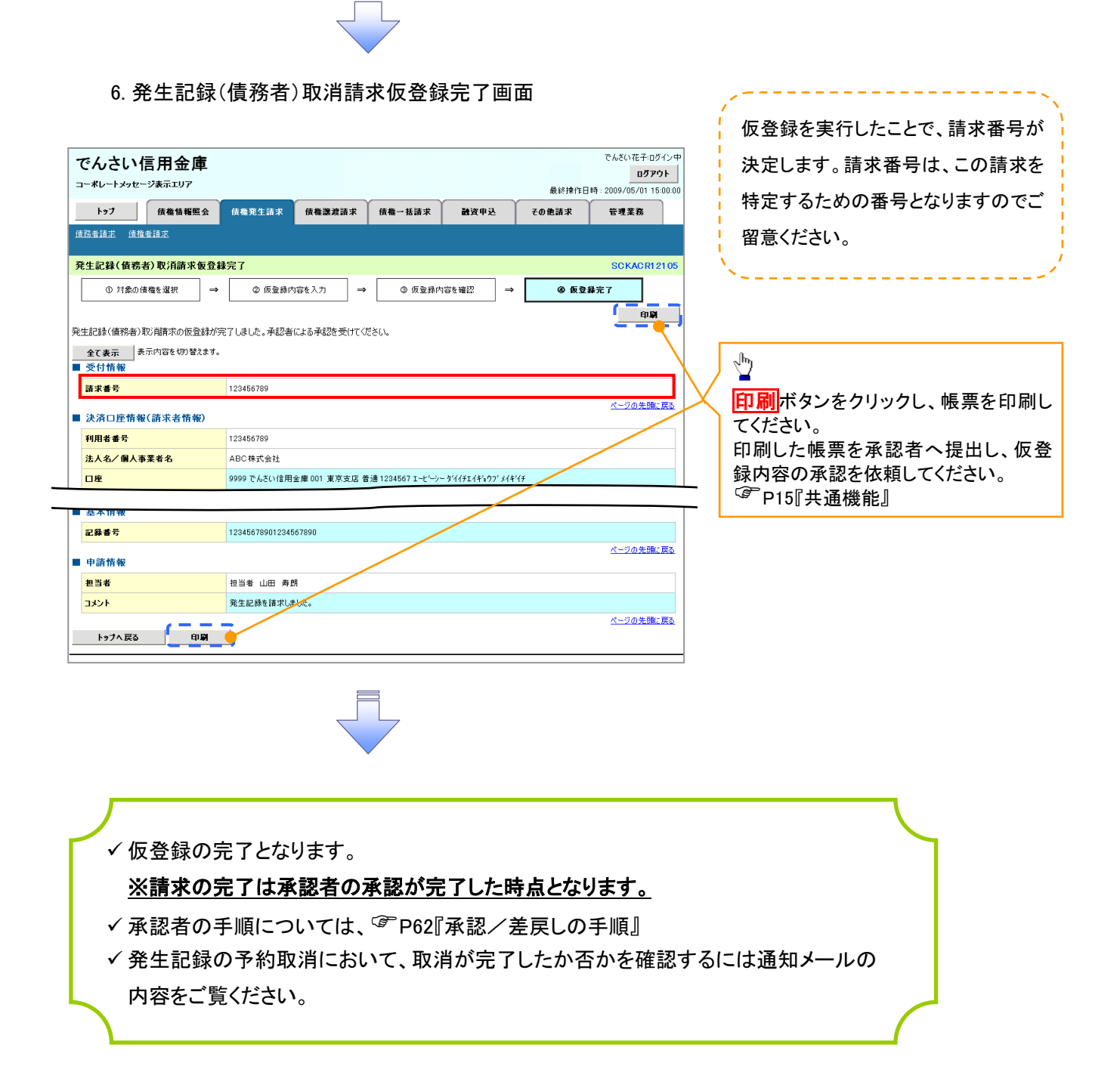